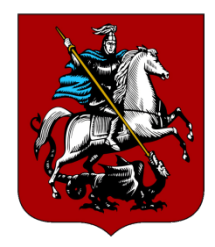

## **Как передать показания индивидуального прибора учета с помощью Мобильного приложения** «**ЖКХ Москвы**»

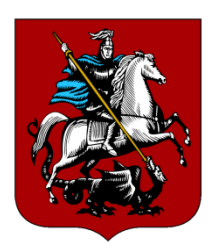

**ШАГ 1.** 

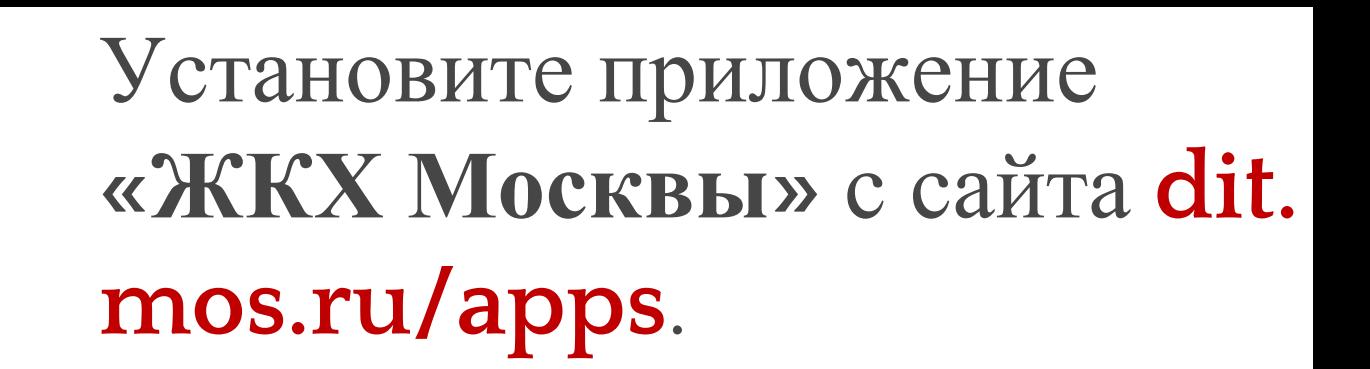

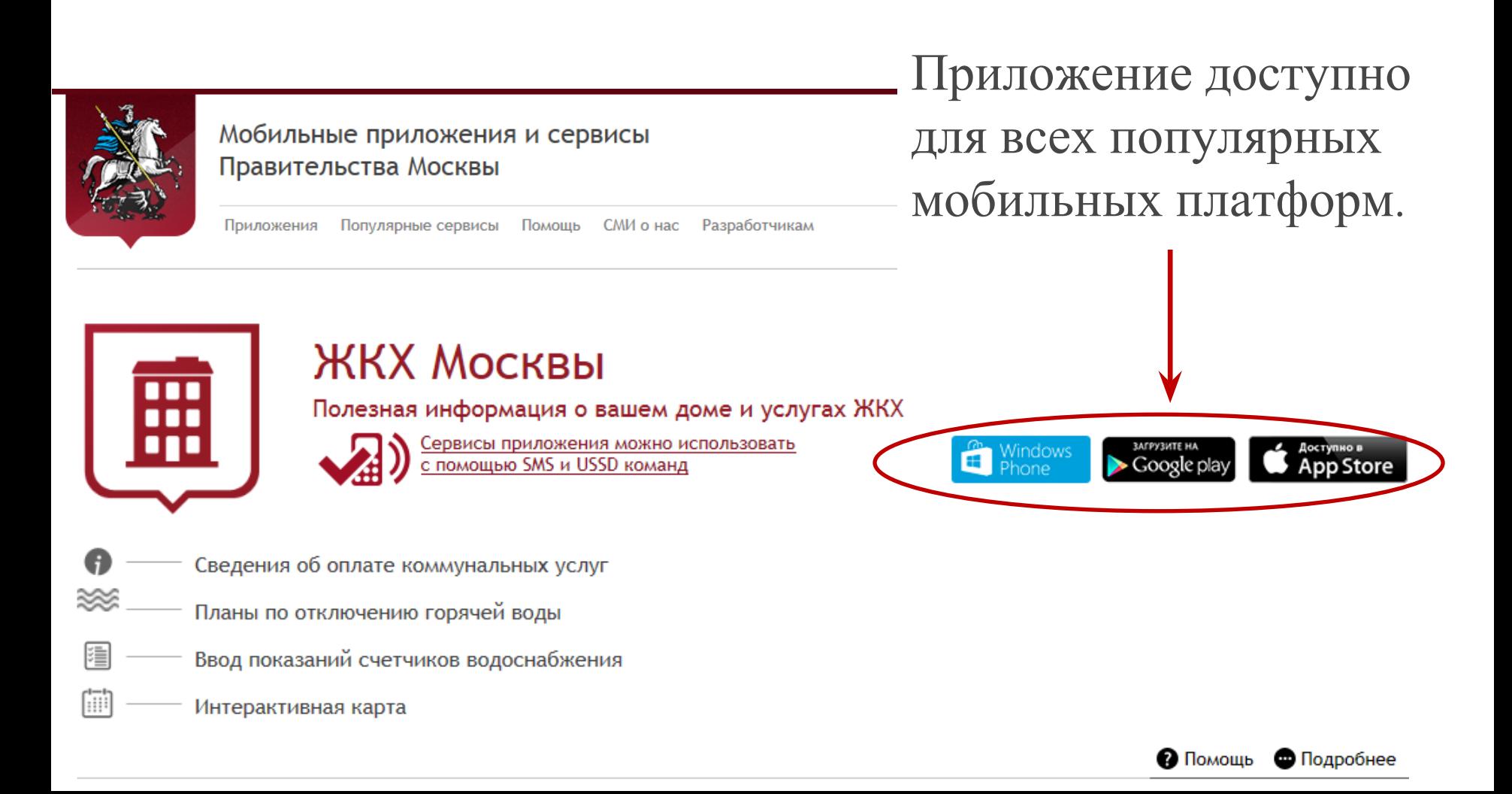

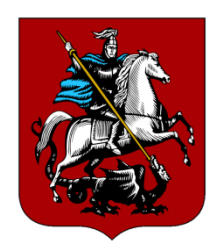

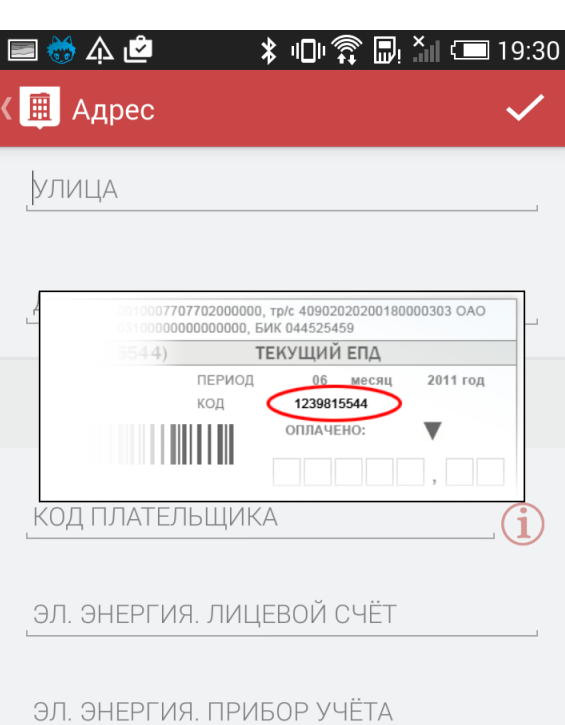

**ШАГ 2.** 

Введите адрес квартиры и номера платёжных документов для использования услуг отправки показаний счётчиков водоснабжения и электроэнергии.

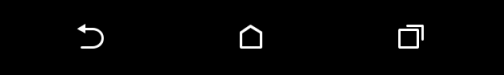

Пройдите регистрацию и заполните профиль пользователя, указав ваш код плательщика.

 $16:02$ 

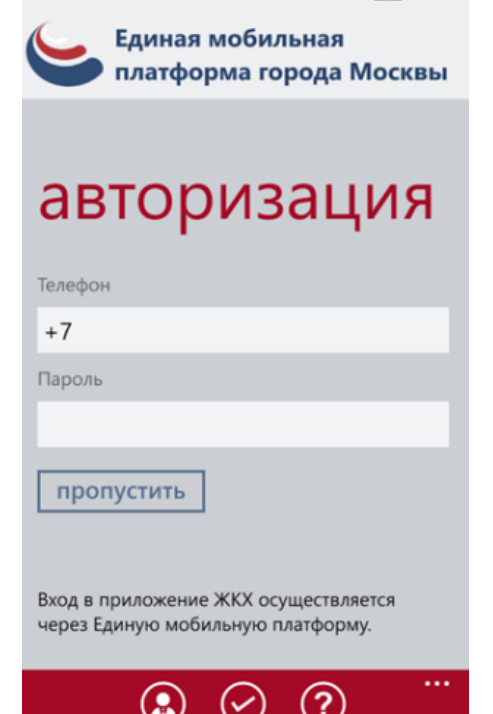

Для регистрации в Единой мобильной платформе необходимо отправить на короткий номер 7377 сообщение с текстом **сервис рег** или **service reg**

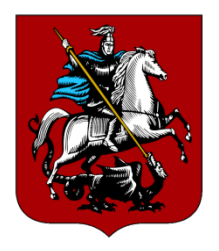

**ШАГ 3.** Перейдите на экран «**Услуги»** <sup>и</sup> выберите пункт **«Счетчики водоснабжения»**

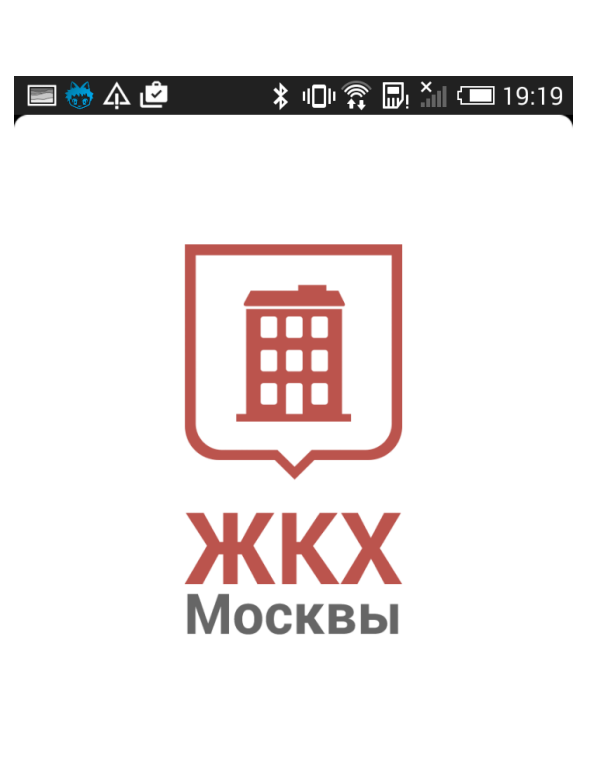

Жилищно-коммунальное хозяйство Москвы

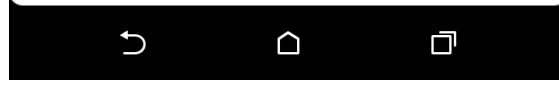

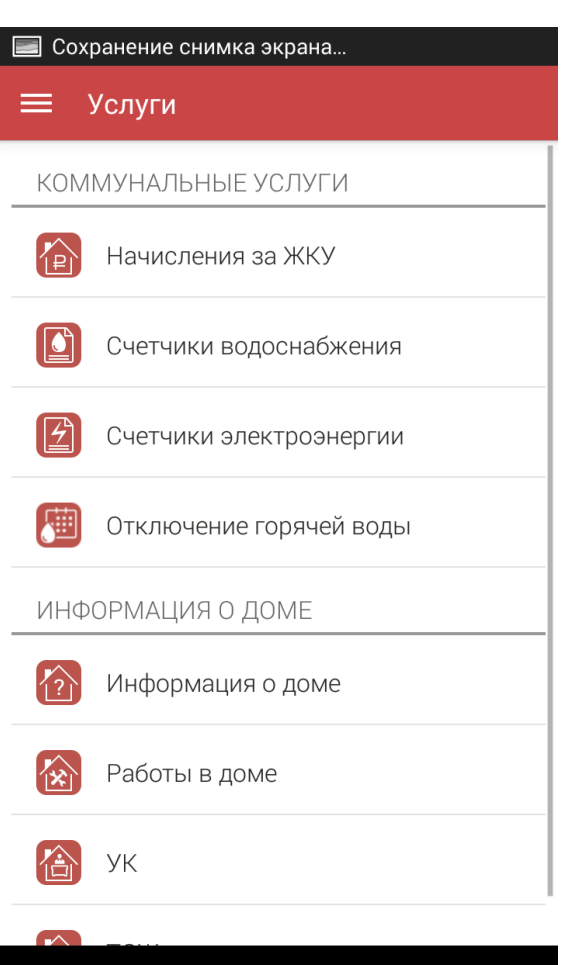

 $\Omega$ 

**D** 

 $\cup$ 

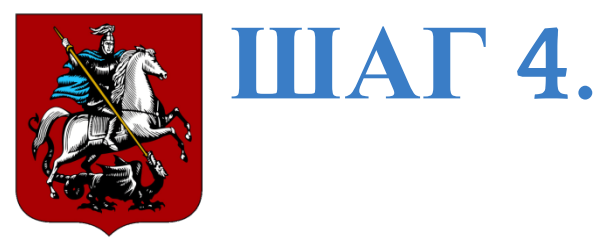

## Для внесения показаний за текущий месяц нажмите НУЖНУЮ КНОПКУ

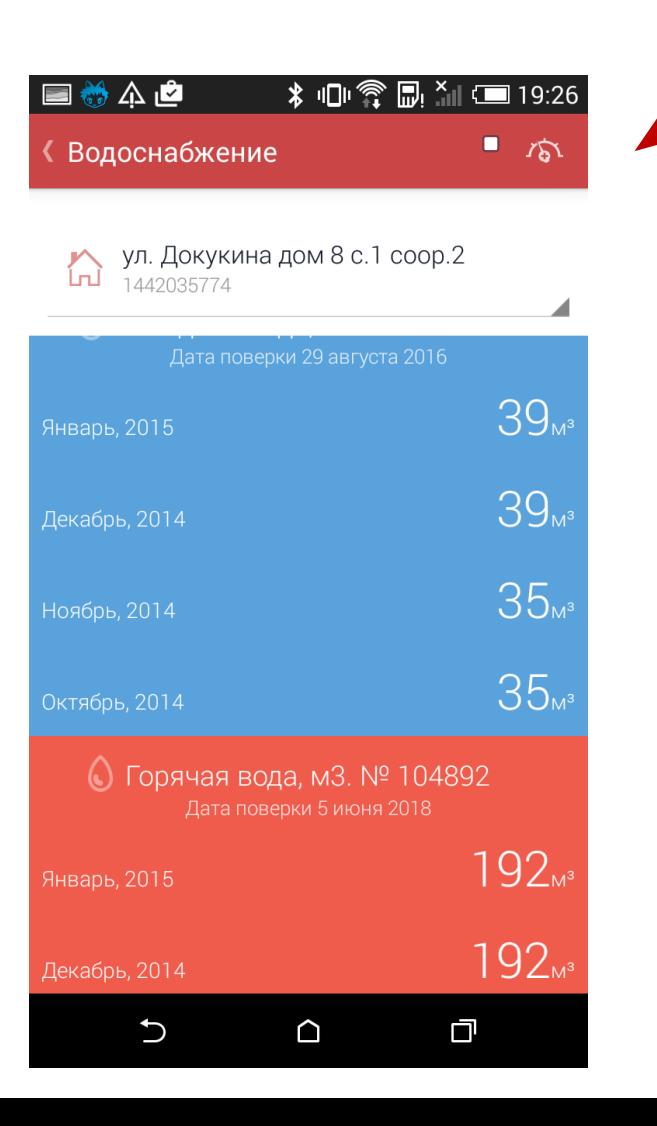

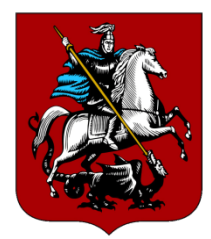

## **ШАГ 5.**

Обновите показания и нажмите кнопку **«Сохранить»**

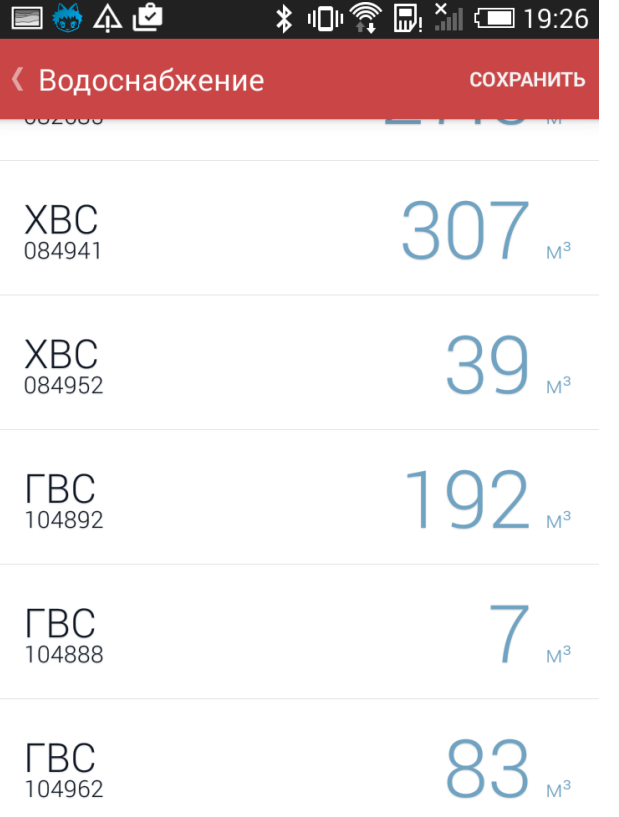

Рекомендуется вносить данные о потреблении воды за текущий месяц в период с 15 по 30(31) число включительно

口 ↽ ∩

Чтобы не забыть вовремя ввести показания счётчиков, воспользуйтесь сервисом напоминаний. Для подписки отправьте бесплатное SMS «вода напомнить» но номер **7377**. Подробнее узнать о сервисе

можно на сайте **dit.mos. ru/apps**